### Le Serveur IceWarp

# IceWarp serveur sur Linux :

## Guide d'installation

Icewarp Mail Serveur Version 9.4 mars 2009

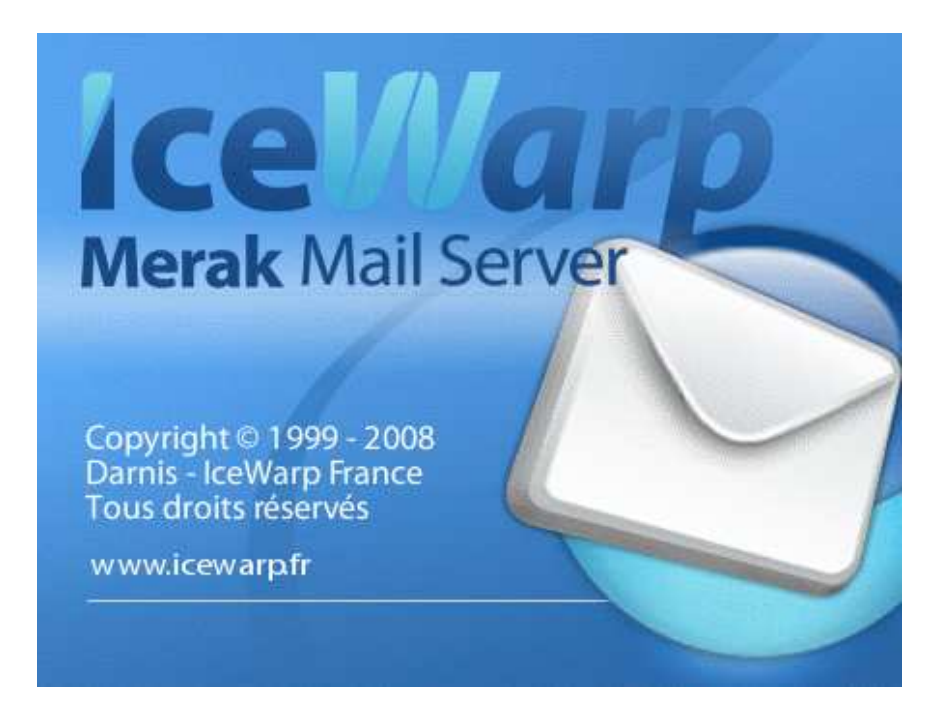

© Icewarp France / DARNIS Informatique

## **Sommaire**

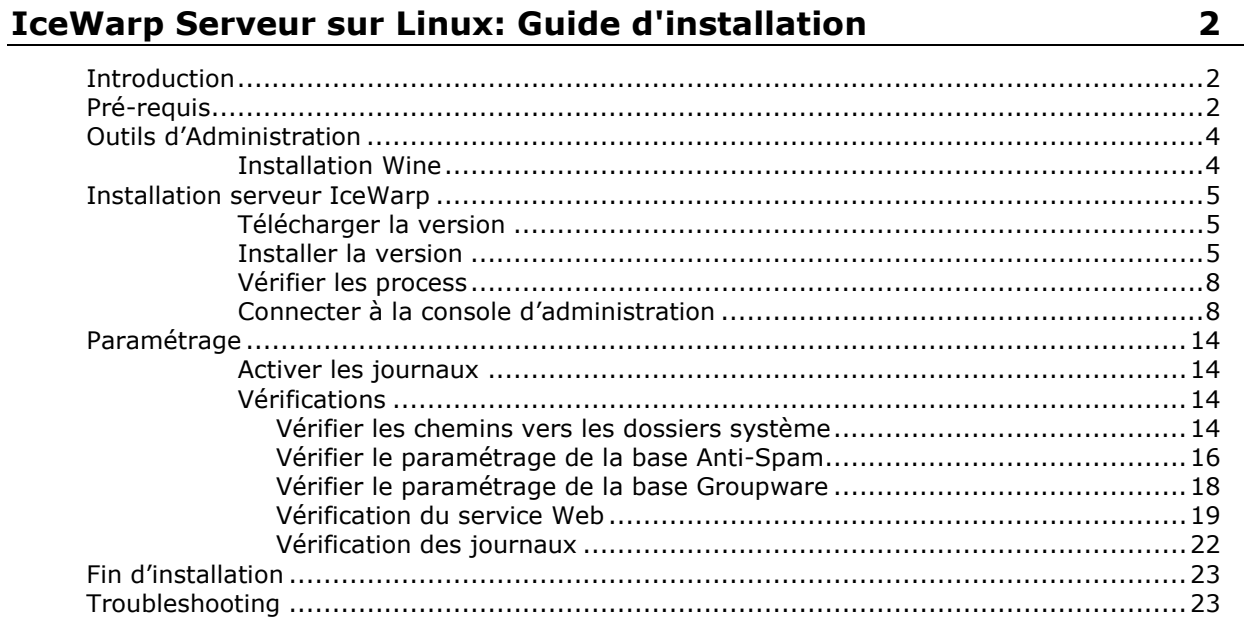

## IceWarp Serveur sur Linux: Guide d'installation

## Introduction

Ce document indique les différentes étapes à suivre pour installer la version 9.4 du serveur Icewarp sur une machine Linux.

Les photos d'écran et les commandes présentées dans ce guide sont tirées d'une installation sur un serveur CentOS 5.3 32-bits. La procédure doit être sensiblement la même sur les autres installations supportées par le serveur IceWarp V 9.4 ; à savoir RedHat 5, RedHat 4 et CentOS 4.

En cas de difficulté, merci d'envoyer un mail à support@icewarp.fr en précisant les étapes de ce document qui n'ont pas fonctionnées.

## Pré-requis

Le serveur IceWarp a besoin de la présence de certaines librairies système pour fonctionner. Cette liste est présentée ci dessous. Avant de commencer l'installation, il faut vérifier que tous ces packages sont installées sur la machine.

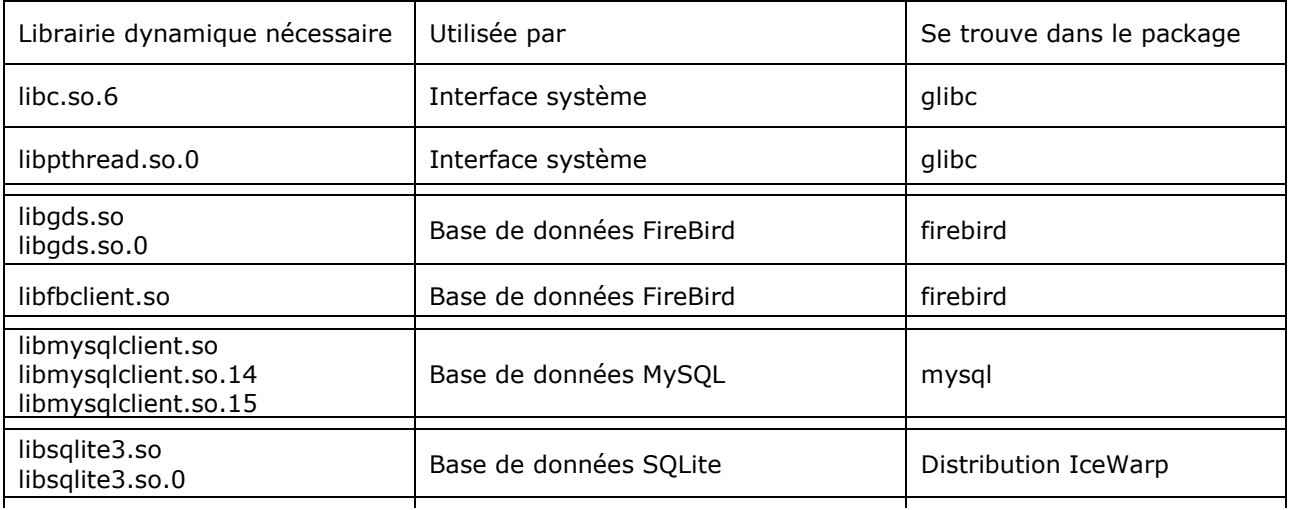

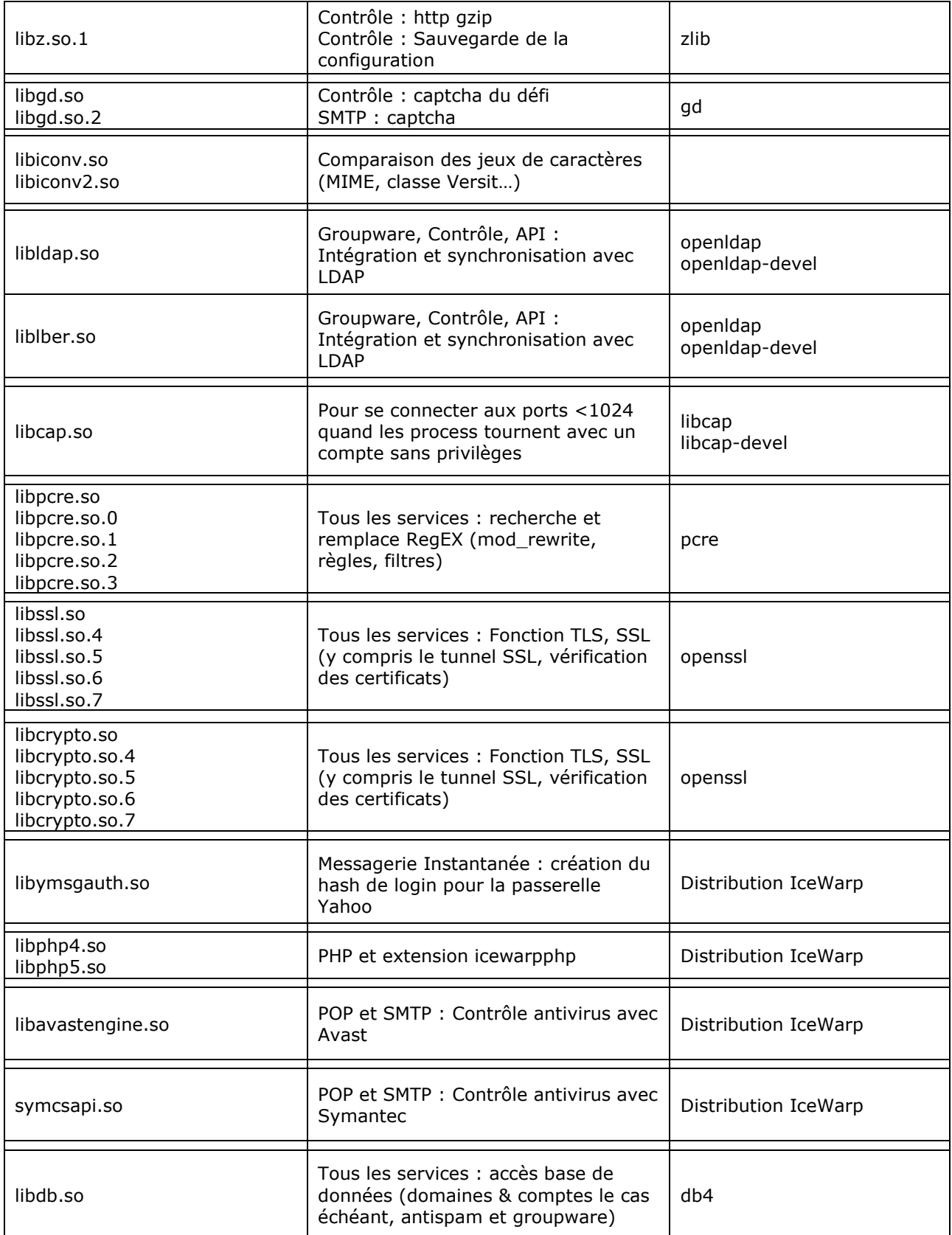

## Outils d'Administration

Il existe trois moyens pour administrer un serveur IceWarp sur Linux :

- A partir d'une interface Web accessible par http://<serveur>:32000/admin ou par https://<serveur>:32001/admin
- Avec une console d'administration Windows installé sur une machine Windows
- Avec une console d'administration Windows qui tourne sur Linux X11 sous Wine

Ce dernier nécessite installation des packages Wine (et les dépendances).

#### Installation Wine

Télécharger les packages nécessaires dans un répertoire du serveur Linux :

wget http://download.fedora.redhat.com/pub/epel/5Server/i386/wine-1.0.1-1.el5.i386.rpm wget http://download.fedora.redhat.com/pub/epel/5Server/i386/wine-core-1.0.1-1.el5.i386.rpm wget http://download.fedora.redhat.com/pub/epel/5Server/i386/wine-capi-1.0.1-1.el5.i386.rpm wget http://download.fedora.redhat.com/pub/epel/5Server/i386/wine-cms-1.0.1-1.el5.i386.rpm wget http://download.fedora.redhat.com/pub/epel/5Server/i386/wine-desktop-1.0.1-1.el5.i386.rpm wget http://download.fedora.redhat.com/pub/epel/5Server/i386/wine-esd-1.0.1-1.el5.i386.rpm wget http://download.fedora.redhat.com/pub/epel/5Server/i386/wine-ldap-1.0.1-1.el5.i386.rpm wget http://download.fedora.redhat.com/pub/epel/5Server/i386/wine-nas-1.0.1-1.el5.i386.rpm wget http://download.fedora.redhat.com/pub/epel/5Server/i386/wine-twain-1.0.1-1.el5.i386.rpm wget http://download.fedora.redhat.com/pub/epel/5Server/i386/wine-tools-1.0.1-1.el5.i386.rpm wget http://download.fedora.redhat.com/pub/epel/5Server/i386/wine-jack-1.0.1-1.el5.i386.rpm

et les installer ensuite (dans l'ordre ci-dessous à cause des dépendances):

```
rpm -Uvh wine-core-1.0.1-1.el5.i386.rpm 
rpm -Uvh wine-capi-1.0.1-1.el5.i386.rpm 
rpm -Uvh wine-cms-1.0.1-1.el5.i386.rpm 
rpm -Uvh wine-desktop-1.0.1-1.el5.i386.rpm 
rpm -Uvh wine-esd-1.0.1-1.el5.i386.rpm 
rpm -Uvh wine-ldap-1.0.1-1.el5.i386.rpm 
rpm -Uvh wine-nas-1.0.1-1.el5.i386.rpm 
rpm -Uvh wine-tools-1.0.1-1.el5.i386.rpm 
rpm -Uvh wine-twain-1.0.1-1.el5.i386.rpm 
rpm -Uvh wine-jack-1.0.1-1.el5.i386.rpm 
rpm -Uvh wine-1.0.1-1.el5.i386.rpm
```
## Installation serveur IceWarp

#### N.B.

- Les séquences de ce document concerne une installation avec le compte 'root'.
- Après installation, les bases de données utilisées sont les bases par défaut : SQLite (ce qui suppose que le package SQLite mentionné dans le tableau des dépendances est bien installé sur la machine)

#### Télécharger la version

Créer un répertoire pour le téléchargement.

```
wget http://www.icewarp.com/download/linux/rh5/merak-latest.html
gunzip merak-9.4.1_RHEL5.3.tar.gz 
tar xf merak-9.4.1_RHEL5.3.tar
```
#### Installer la version

cd merak-9.4.1\_RHEL5.3 ./install.sh

Après avoir accepté les conditions de licence, fournir les réponses suivantes lors de l'exécution du script d'installation (les réponses à fournir sont inscrites en rouge).

Pour pouvoir lancer la console d'administration ou l'interface Web d'administration, il est nécessaire de créer au moins un domaine et un compte avec les droits administrateur. Ce domaine et ce compte seront créés avec le wizard. Le script wizard peut être lancé à la fin d'installation ou après avoir terminé l'installation en invoquant explicitement le script wizard.sh

Dans la séquence suivante, le wizard est lancé à la fin d'installation.

Cette étape de création du premier domaine et du premier compte n'est nécessaire que pour une première installation. Pour une mise à jour d'un serveur qui possède déjà un compte avec les droits administrateur, on peut accéder au panneau d'administration sans exécuter le wizard.

```
** Please make sure the Merak Mail Server is not running before installing. 
** Press ENTER to continue, CTRL+C to quit 
TOUCHE ENTER 
** Installation/Upgrade mode entered 
** 
         Installation prefix [/opt/merak]: TOUCHE ENTER
** Performing install<br>** Pup services
** Run services as user [root]: TOUCHE ENTER
         Run services as group [root]: TOUCHE ENTER
** 
        Please check entered informations before continuing:
** 
** Installation prefix: /opt/merak (directory will be created)<br>** Services will run as user: root
** Services will run as user: root 
         Services will run as group: root
** 
         Press ENTER to continue, CTRL+C to quit
TOUCHE ENTER 
** Creating /opt/merak directory<br>** Extracting distribution
        Extracting distribution
** Please wait...<br>** Checking if Mo
** Checking if Merak Mail Server is added as system service ...<br>** Mote: Merak Mail Server system service can be reinstalled
** Note: Merak Mail Server system service can be reinstalled<br>** by removing already installed service
               by removing already installed service.
** 
** Merak Mail Server is already added as system service.<br>** Delete service? [Y/n]: TOUCHE ENTER
** Delete service? [Y/n]: TOUCHE ENTER
** Removing Merak Mail Server system service. 
** Do you want to add Merak Mail Server as a system service? [Y/n]: TOUCHE ENTER
** Adding Merak Mail Server as system service 
         Do you want Merak Mail Server to start automatically on reboot? [Y/n]: TOUCHE
ENTER
** Making service as autostart 
        Changing permissions
** 
** Do you want to run Merak Mail Server Wizard now? [Y/n]: TOUCHE ENTER
         Starting Merak service
** 
** Merak Mail Server 
         (c) 1999-2008 IceWarp Ltd.
** 
        Wizard configuration assistant
** 
** Logging is enabled to the following file for future reference:<br>** Commands: /ont/merak/logs/wizard/merak-wizard-cmd log
         Commands: /opt/merak/logs/wizard/merak-wizard-cmd.log
** 
        Press [ENTER] to continue, CTRL-C to quit.
TOUCHE ENTER 
** 
** Root menu
         ** --------- 
** 
        You have the following options:
** 
** [1] Accounts and Domains management 
         [2] License operations
** [3] Storage setup 
** 
** [0] Return
```

```
** [Q] Exit 
** 
         Enter your choice: 1
** 
** Accounts and Domains management 
         ** ------------------------------- 
** 
         You have the following options:
** 
** [1] Add new domain 
** [2] Delete domain 
** [3] Add new user 
         [4] Delete user
** 
** [0] Return<br>** [0] Exit
         [Q] Exit
** 
         Enter your choice: 1
** 
** 
        Create new domain:
** 
** Domain name: domaine.fr
** Domain description: Mon domaine
         Administrator email address: admin@domaine.fr
** 
** OK? [Y/n]: TOUCHE ENTER 
** Domain created<br>** Add another dom
         Add another domain? [Y/n]: n
** 
** Accounts and Domains management<br>** Production-production-production-
         ** ------------------------------- 
** 
         You have the following options:
** 
** [1] Add new domain 
** [2] Delete domain<br>** [3] Add new user
** [3] Add new user 
         [4] Delete user
* *<br>* *
** [0] Return<br>** [0] Exit
         [Q] Exit
** 
         Enter your choice: 3
** 
** 
         Create new account:
** 
** Email address: admin@domaine.fr
** Password: **
** Once again to confirm: **
** Full name: Administrateur du serveur
         Account is system administrator? [Y/n]: TOUCHE ENTER
** 
** OK? [Y/n]: TOUCHE ENTER
** Account created<br>** Add another user
         Add another user? [Y/n]: n
** 
** Accounts and Domains management<br>** Production-production-production-production-production-production-production-
         ** ------------------------------- 
**
```

```
** You have the following options: 
** 
** [1] Add new domain 
** [2] Delete domain 
       [3] Add new user
** [4] Delete user 
** 
** [0] Return<br>** [0] Exit
       [Q] Exit
** 
       Enter your choice: q
** 
** IceWarp Merak Mail Server was successfully installed or upgraded. 
** 
** Installer log is available in /root/merak-install.log 
       Installer error log is available in /root/merak-install-error.log
```
#### Vérifier les process

Les process Icewarp tournent sur la machine :

```
ps aux | grep merak 
root 13140 0.0 4.0 21720 10444 ? Ssl 16:44 0:00 /opt/merak/control --
user=0 --group=0 --capabilities= --installdir=/opt/merak --noservices 
root 13154 0.0 3.5 37632 9096 ? Ssl 16:44 0:00 /opt/merak/cal --
user=0 --group=0 --capabilities= --installdir=/opt/merak --noservices 
root 13168 0.0 1.2 11532 3196 ? Ssl 16:44 0:00 /opt/merak/im --user=0 
--group=0 --capabilities= --installdir=/opt/merak --noservices 
root 13182 0.0 1.2 11824 3240 ? Ssl 16:44 0:00 /opt/merak/pop3 --
user=0 --group=0 --capabilities= --installdir=/opt/merak --noservices<br>root 13203 0.0 2.0 15868 5256 ? Ssl 16:44 0:00 /opt
root 13203 0.0 2.0 15868 5256 ? Ssl 16:44 0:00 /opt/merak/smtp --
user=0 --group=0 --capabilities= --installdir=/opt/merak --noservices 
root 13209 0.0 0.3 6352 900 ? Ss 16:44 0:00 ./merakd --start 
root 13260 0.0 0.4 4508 1140 ? Ss 16:44 0:00 ./ctasd.bin -l 
/opt/merak -c /opt/merak/spam/commtouch/ctasd.conf --pid /opt/merak/var/ctasd.pid 
root 13261 0.0 2.0 18648 5128 ? Sl 16:44 0:00 ./ctasd.bin -l 
/opt/merak -c /opt/merak/spam/commtouch/ctasd.conf --pid /opt/merak/var/ctasd.pid
```
#### Connecter à la console d'administration

Ici, on va se connecter à la console d'administration depuis Wine.

Sur un terminal X11 de la machine Linux, exécuter la commande suivante :

/usr/bin/wine /opt/merak/wine/config.exe /forceconnect

Cette commande ouvre la console d'administration IceWarp sous Wine (installée auparavant). On peut également exécuter la suite à partir d'une console d'administration installée sur une machine Windows.

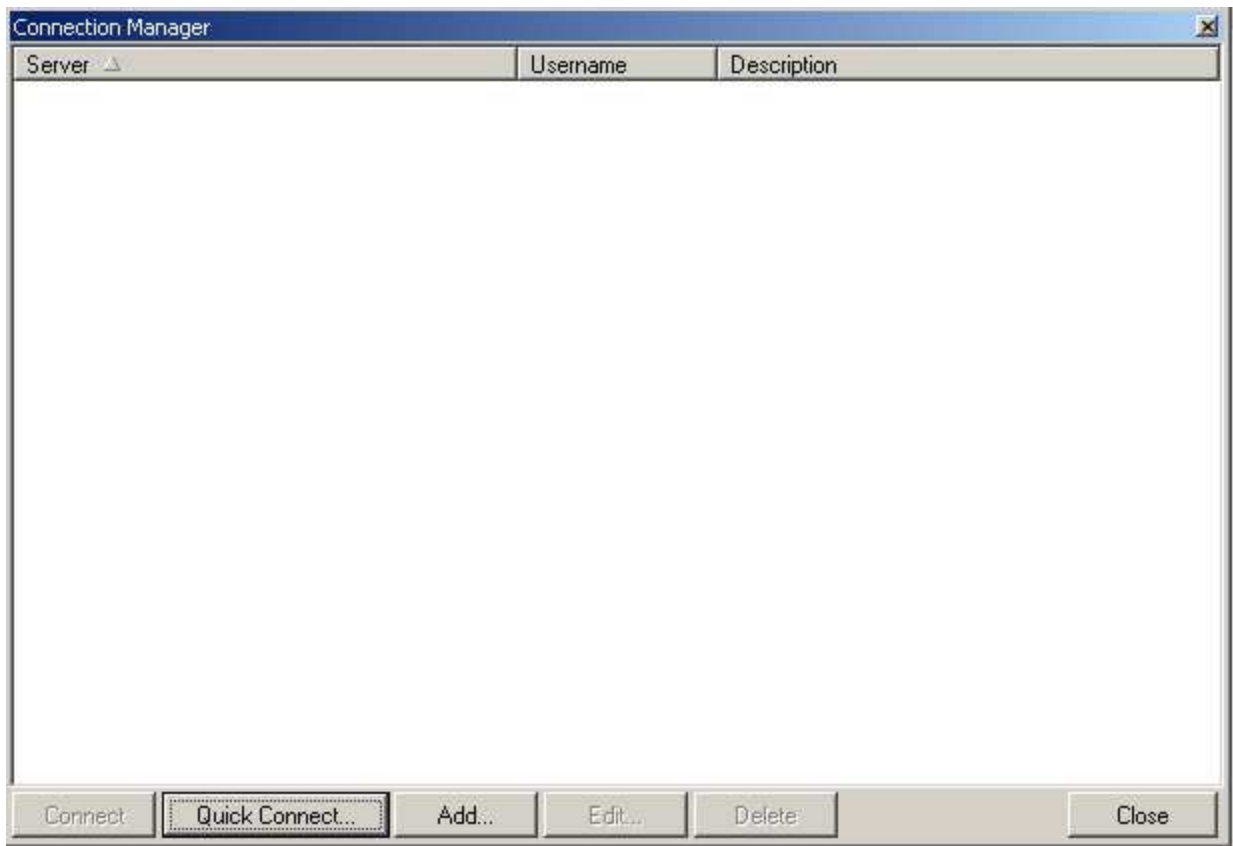

On va créer une entrée pour correspondre au serveur Linux :

Cliquer sur le bouton Add…

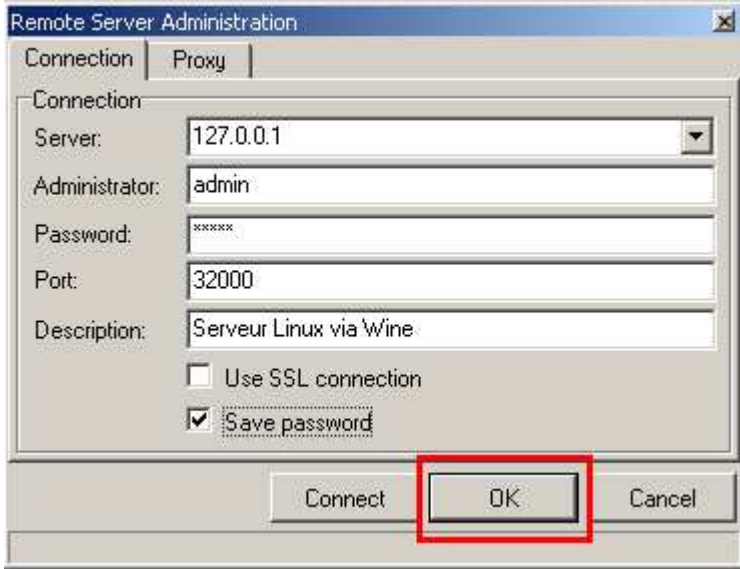

Rentrer les informations et cliquer sur OK.

Une nouvelle entrée se créée dans le gestionnaire :

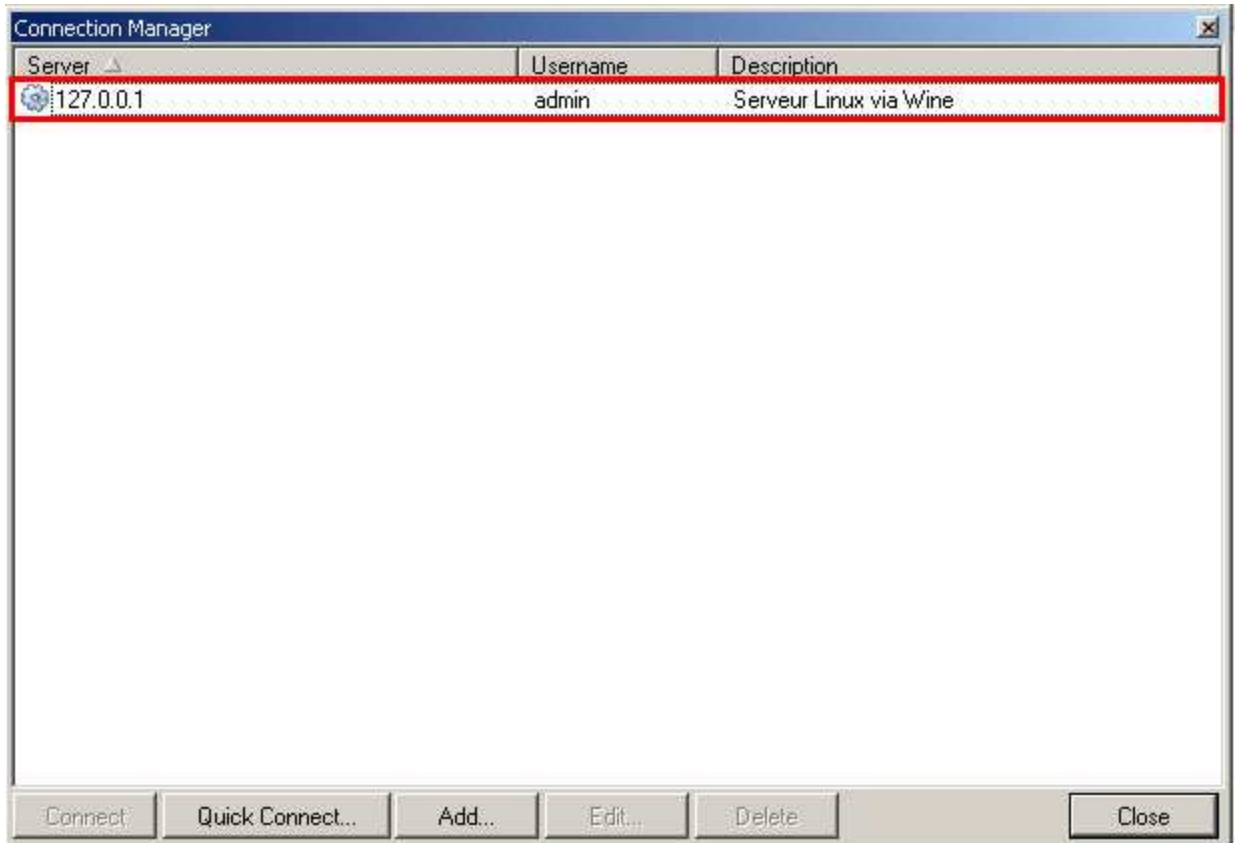

Sélectionner l'entrée et cliquer sur Connect (ou double-cliquer sur l'entrée). La connexion est effectuée :

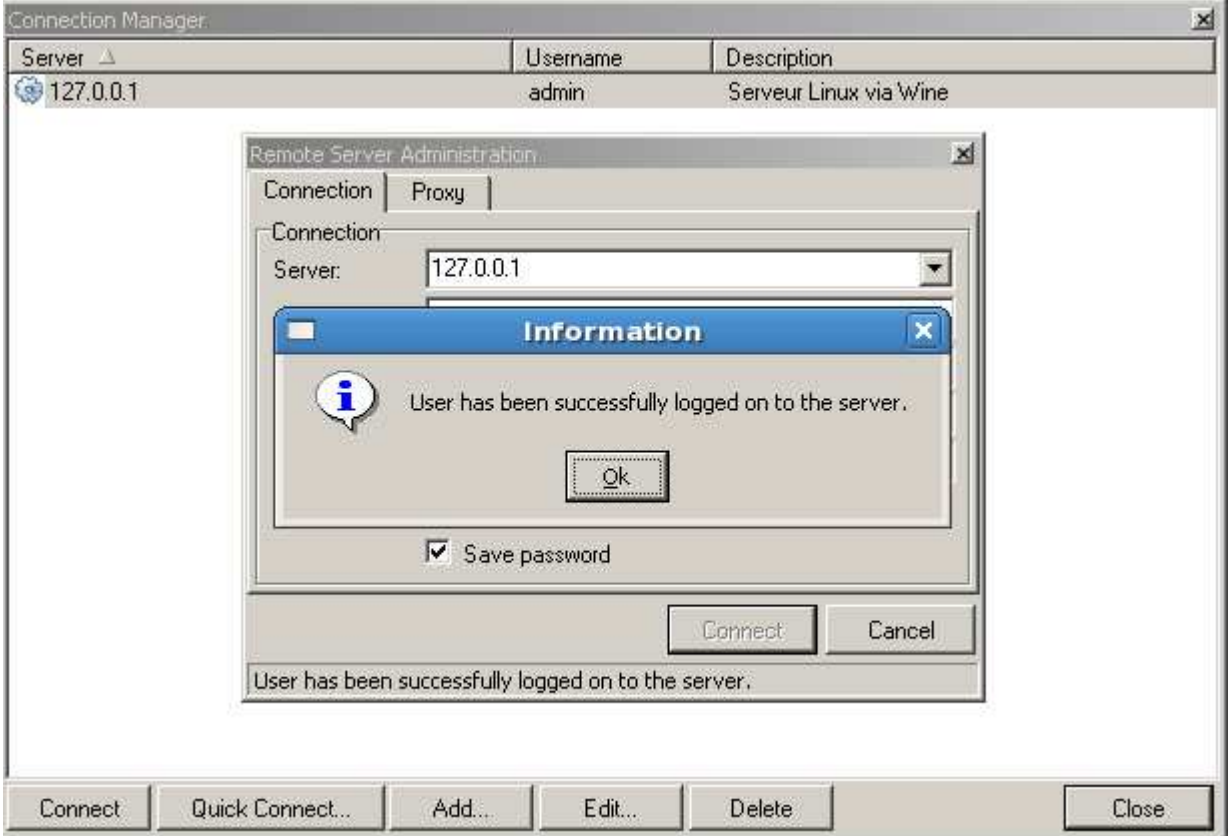

Cliquer sur OK.

La console affiche les informations relatives au serveur IceWarp sur la machine Linux.

Si l'interface affichée n'est pas en langue française, vous pouvez dynamiquement modifier la langue avec le menu 'Options | Languages…'

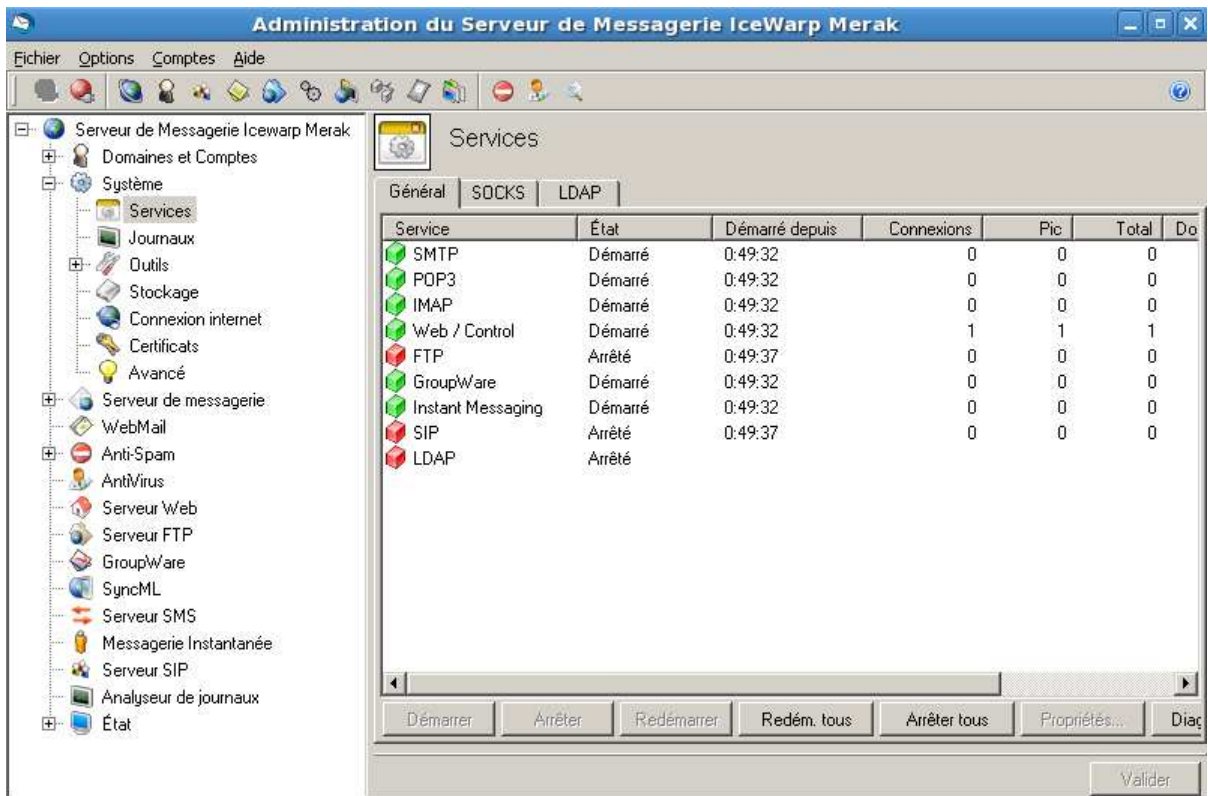

On remarque que les services SMTP, POP, IMAP, Web, Groupware et Messagerie Instantanée sont actifs (en vert).

Pour activer les services, FTP, SIP et LDAP, aller resp. dans les menus 'Service FTP', 'Service SIP' et 'Système | Services | LDAP' et cocher la case 'Activé' à chaque fois. Appliquer les changements.

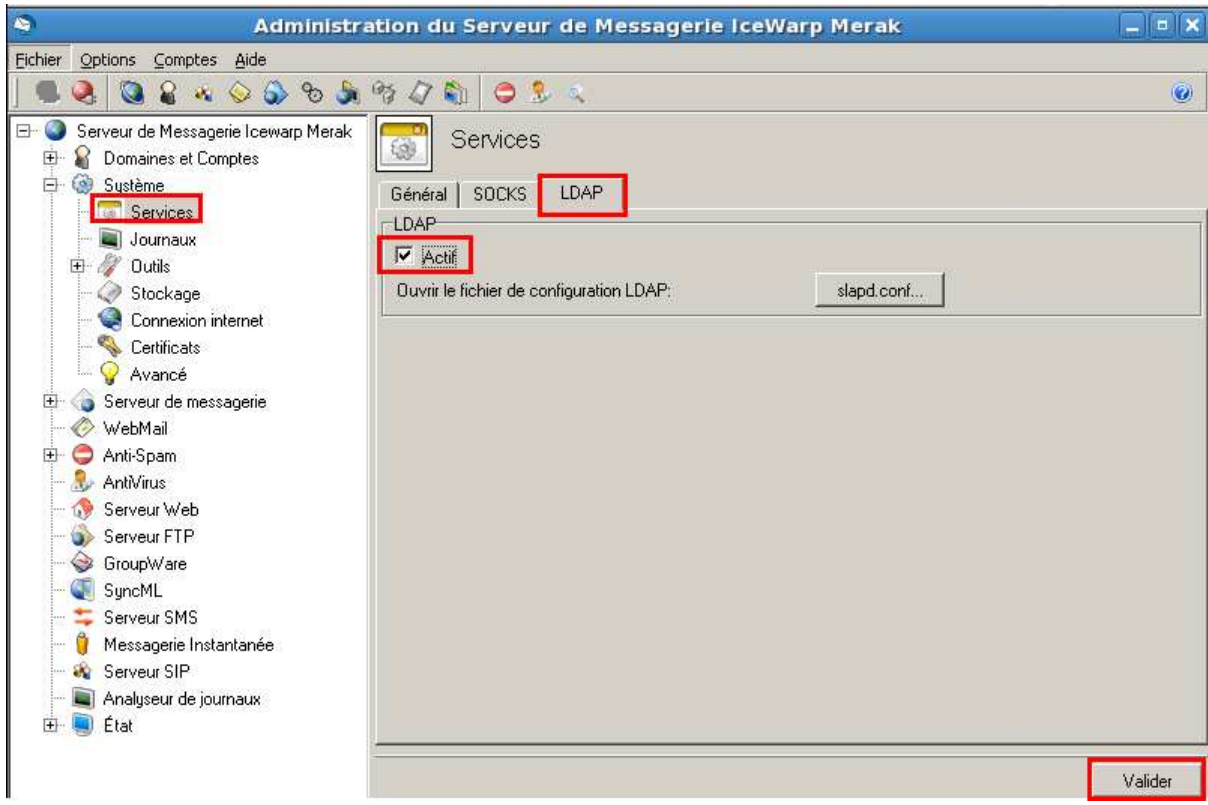

Tous les services sont maintenant affichés en vert :

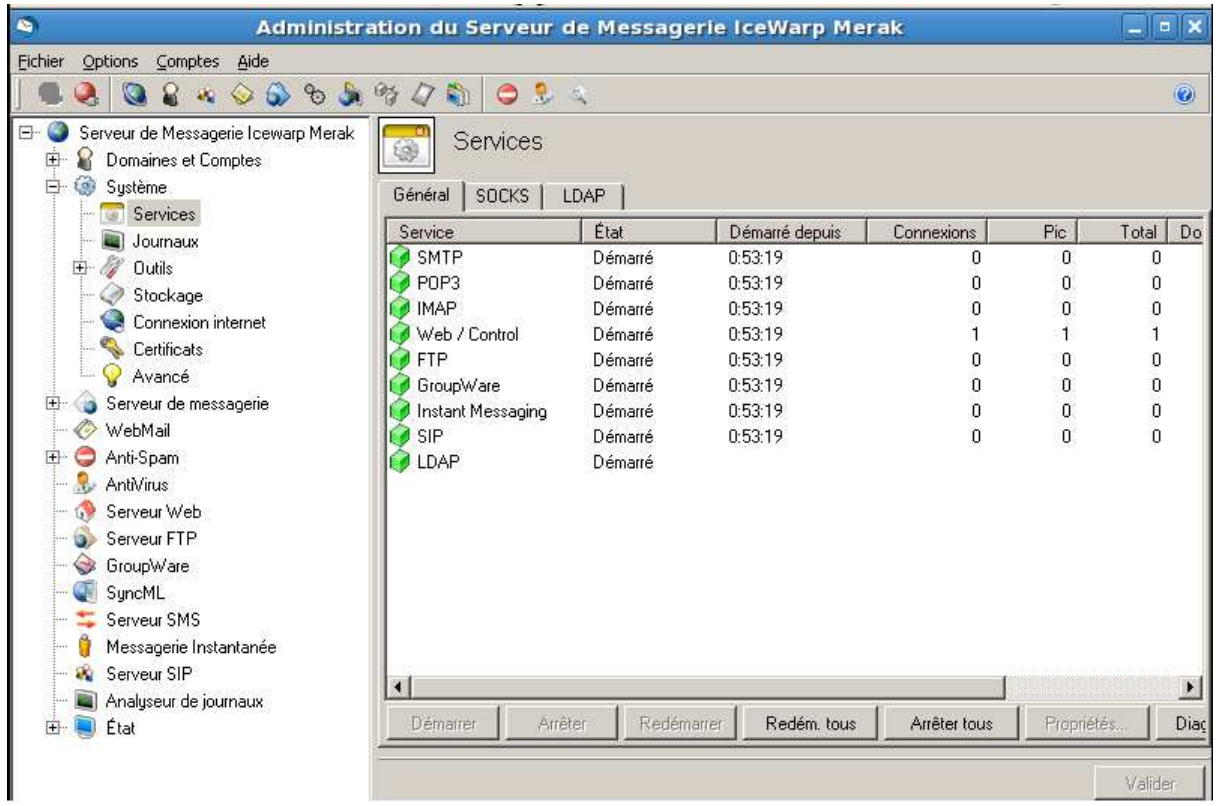

## Paramétrage

#### Activer les journaux

Aller dans le menu 'Système | Journaux | Services' et activer tous les journaux (en mode production, il suffit d'activer les journaux uniquement pour les modules licenciés) et valider cette activation :

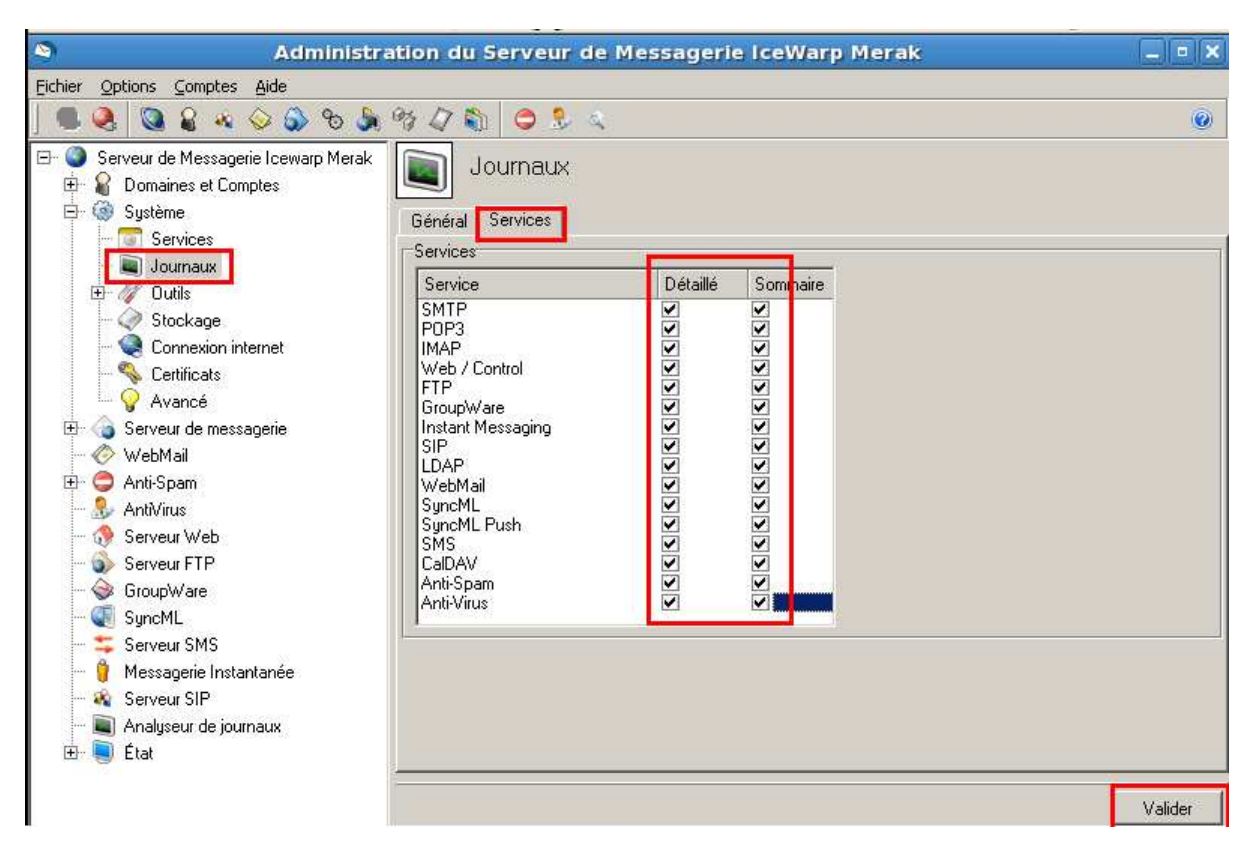

#### Vérifications

#### Vérifier les chemins vers les dossiers système

Aller dans le menu 'Système | Stockage' et vérifier que tous les chemins de l'onglet 'Dossiers' sont comme indiqués ci-dessous :

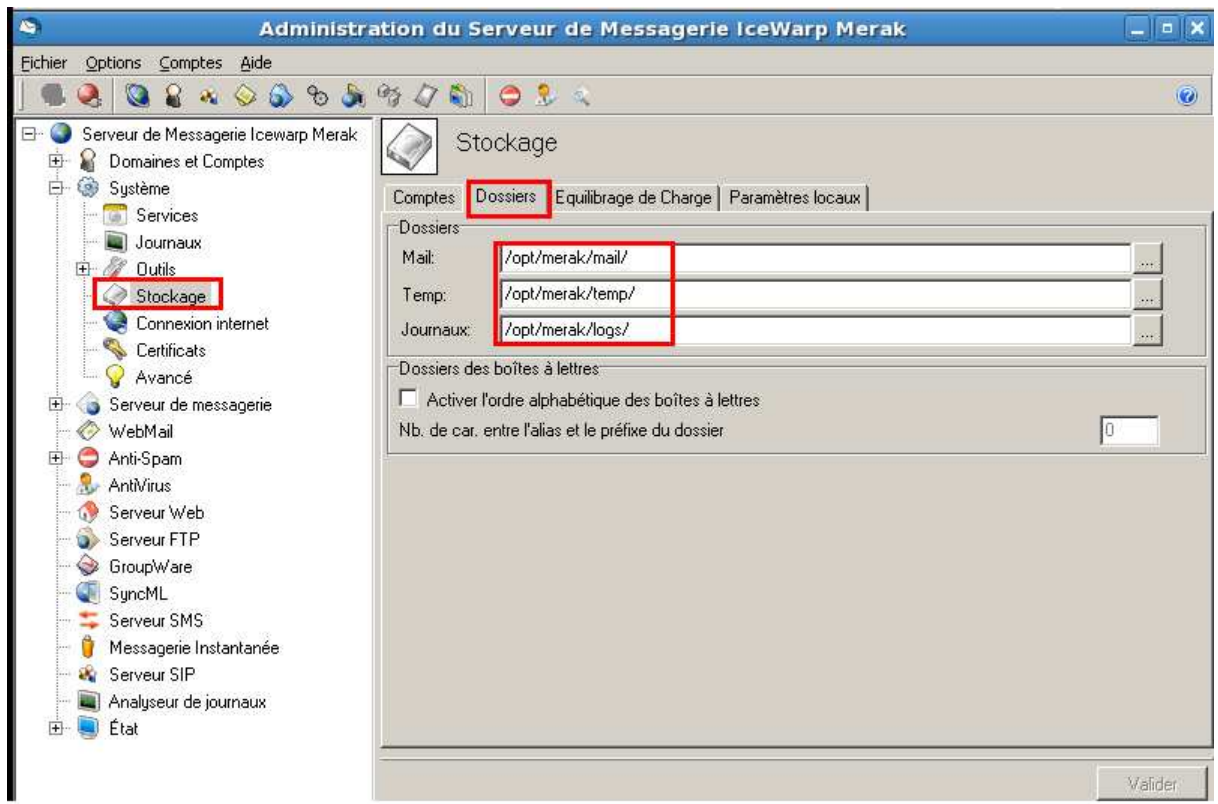

Si ce n'est pas le cas, les modifier pour correspondre à l'image. Il n'est pas nécessaire que les dossiers soient sous /opt/merak (qui est le répertoire d'installation par défaut). En revanche, il faut que chacun des trois champs contienne un chemin absolu.

Vérifier le système de stockage : doit être 'Système de fichiers standard' :

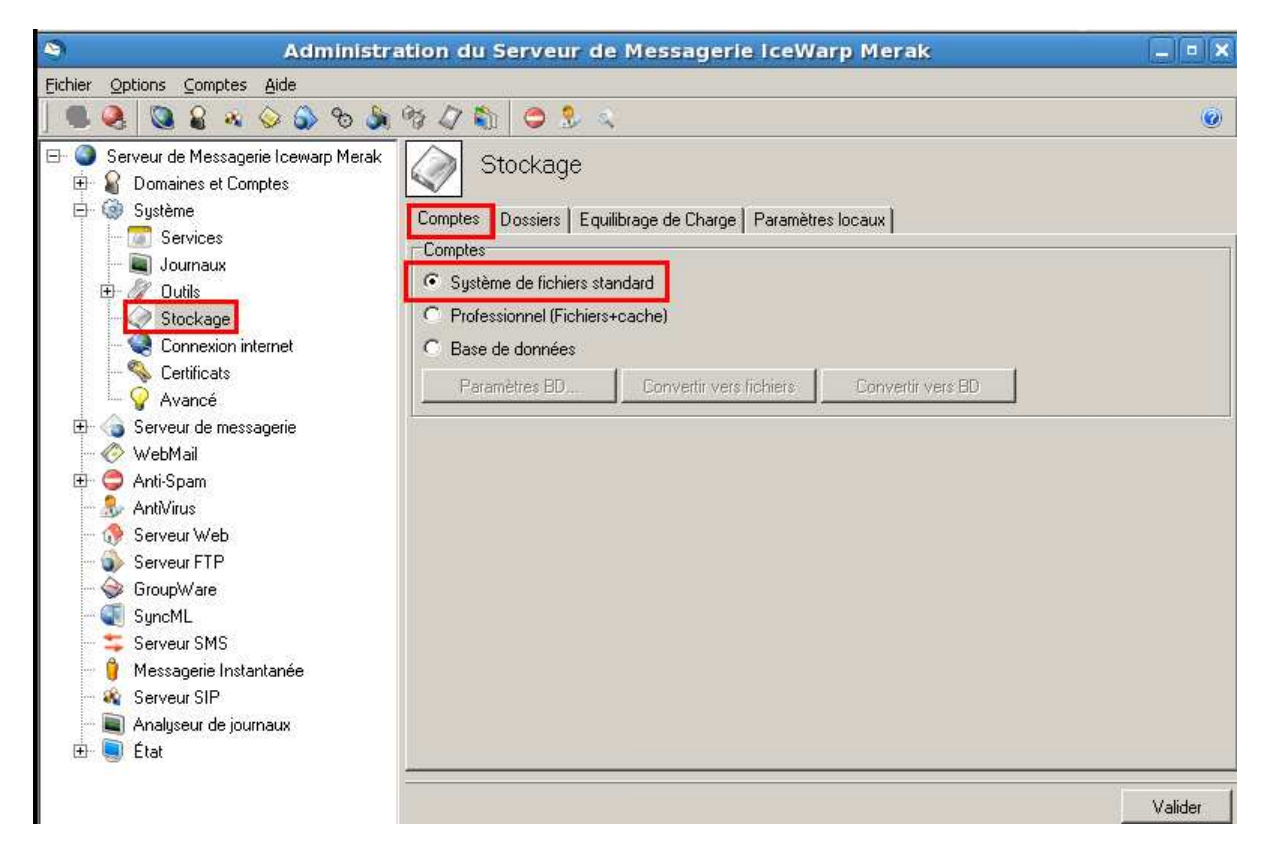

#### Vérifier le paramétrage de la base Anti-Spam

Aller dans le menu 'Anti-spam | Général' et cliquer sur le bouton 'Paramètres BD…'

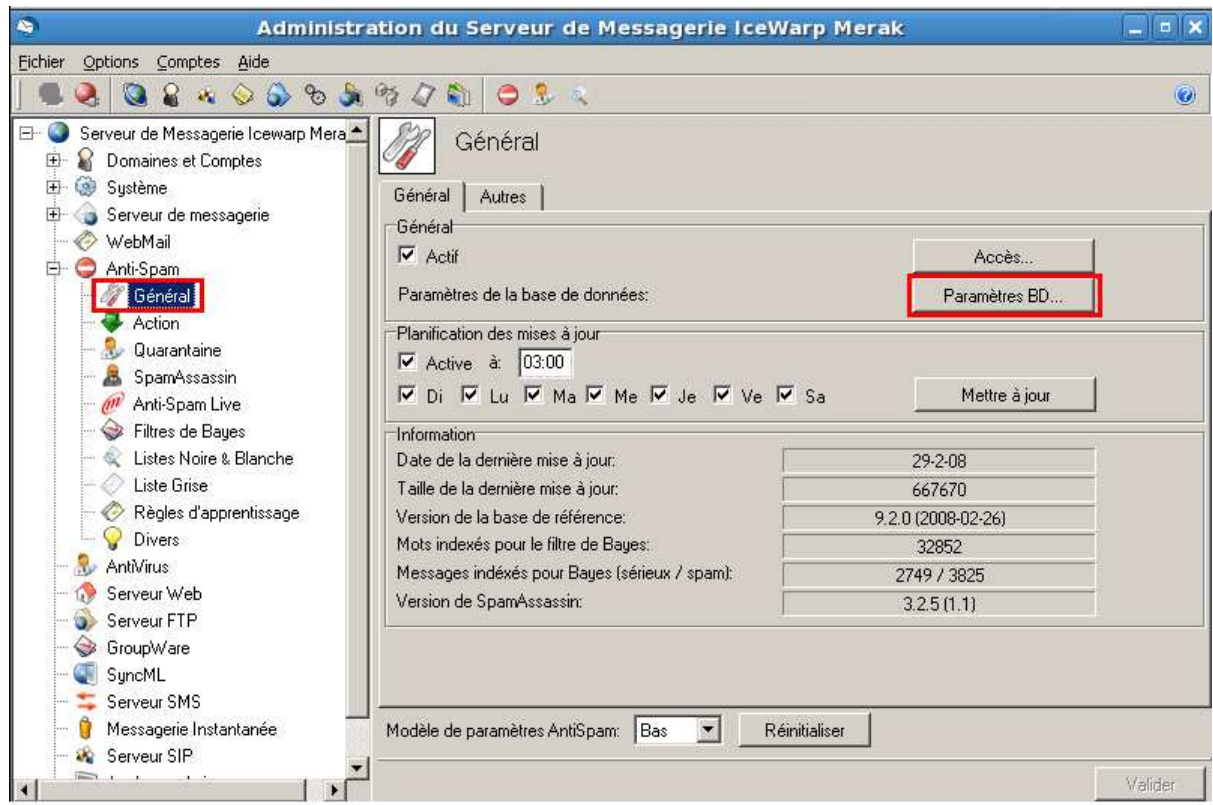

Vérifier que la base est : spam\ antispam.db (le fichier antispam.db sera créé dans le <répertoire d'installation>/spam)

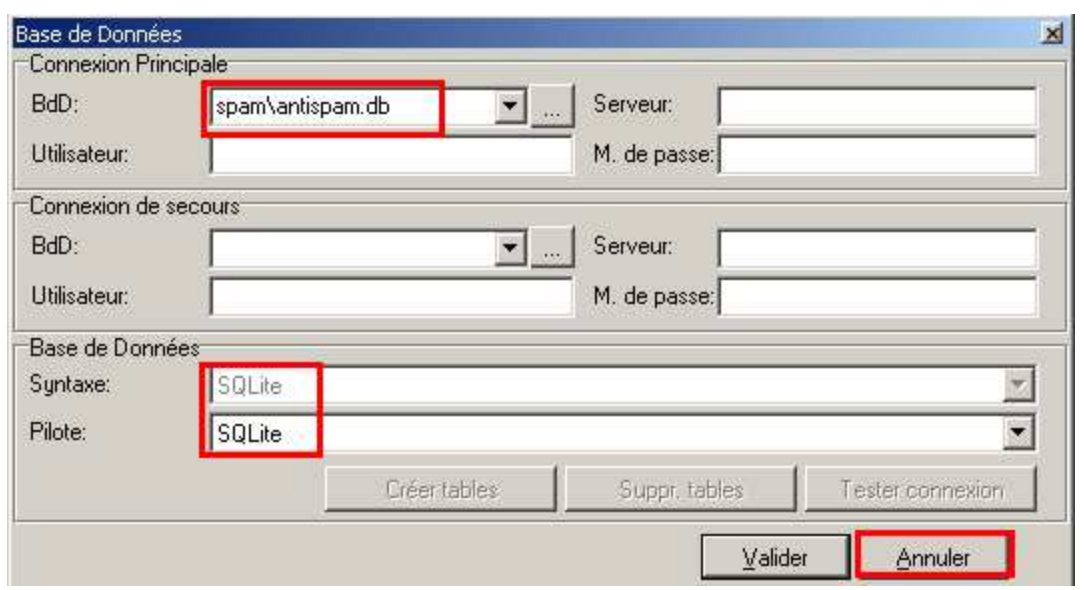

#### Vérifier le paramétrage de la base Groupware

Aller dans le menu 'Groupware' et cliquer sur le bouton 'Paramètres BD…'

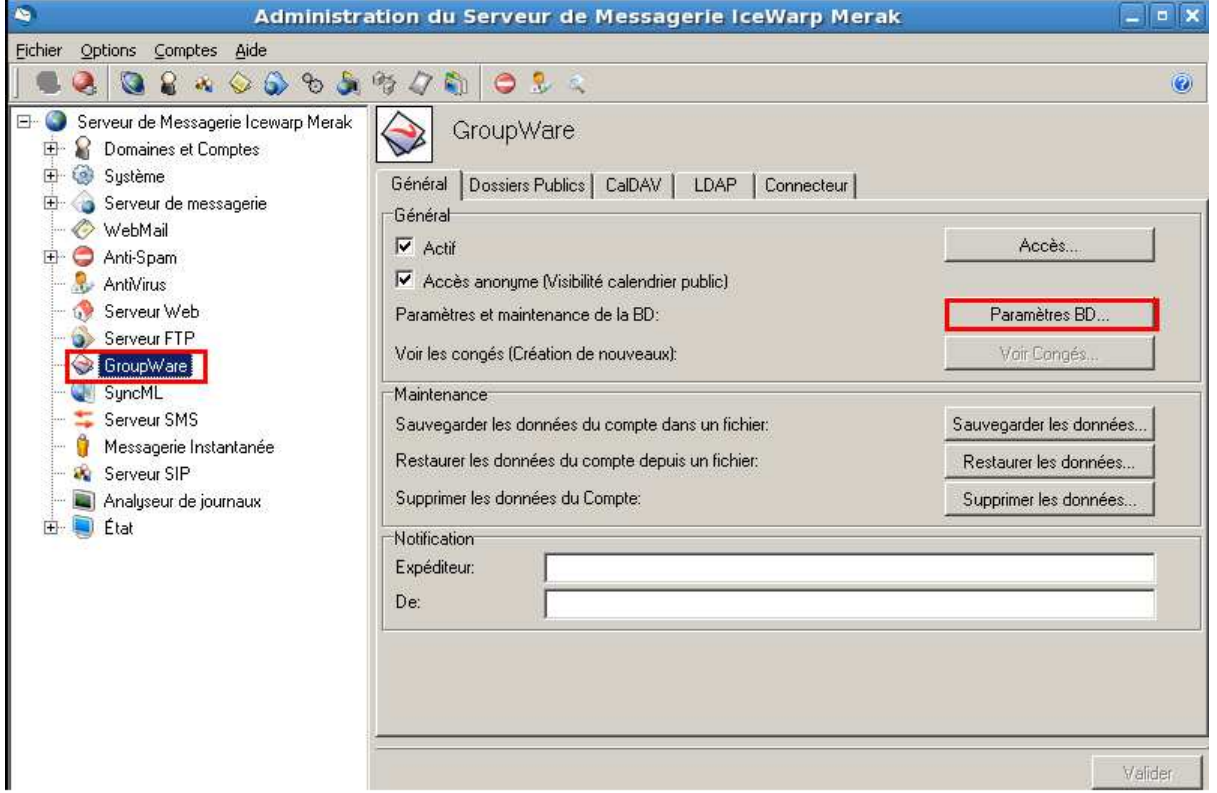

Vérifier que la base est : calendar\groupware.db (le fichier groupware.db sera créé dans le <répertoire d'installation>/spam)

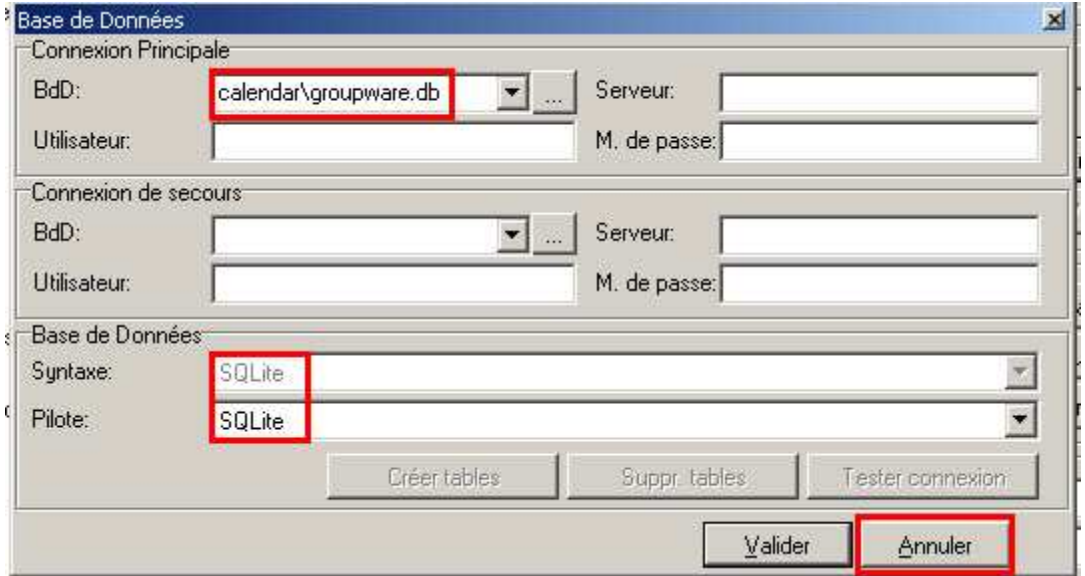

#### Vérification du service Web

On va maintenant ouvrir le WebMail dans un navigateur à partir de n'importe quelle machine.

#### http://192.168.0.86:32000/webmail/

Si on a l'erreur suivante dans le navigateur, cela signifie qu'un des packages nécessaire pour faire fonctionner ce service n'est pas installé, ou il manque un lien symbolique vers une librairie installée par le package.

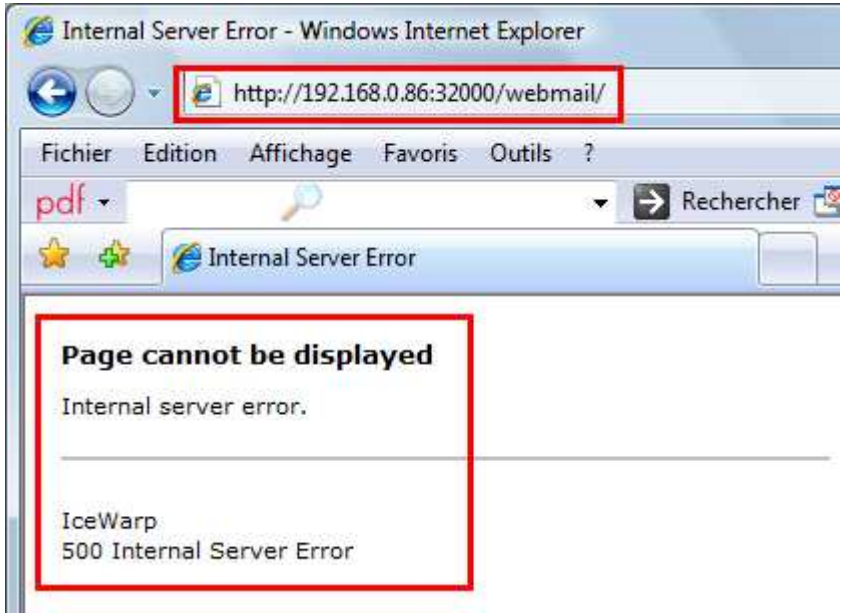

On trouve l'indication sur le package ou le lien manquant dans le fichier /opt/merak/logs/phpstartup.log

Il faut donc y remédier en installant le package manquant ou en créant un lien symbolique approprié.

Par exemple, il arrive que l'on ne trouve pas les librairies ssl avec le bon suffixe :

[root@icewarpcentos5 logs]# more phpstartup.log /opt/merak/php/php: error while loading shared libraries: libssl.so.7: cannot open shared object file: No such file or directory

On faisant une recherché du fichier 'libssl\*so\*', on voit qu'il en existe bien un dans /lib :

```
[root@icewarpcentos5 logs]# cd /lib 
[root@icewarpcentos5 lib]# ls -l libssl* 
-rwxr-xr-x 1 root root 281116 jan 9 00:40 libssl.so.0.9.8b 
lrwxrwxrwx 1 root root 16 mar 12 00:18 libssl.so.6 -> libssl.so.0.9.8b
```
Comme l'application IceWarp s'attend à trouver libssl.so.7, on va créer un nouveau lien symbolique:

```
[root@icewarpcentos5 lib]# ln -s libssl.so.0.9.8b libssl.so.7 
[root@icewarpcentos5 lib]# ls -l libssl* 
-rwxr-xr-x 1 root root 281116 jan 9 00:40 libssl.so.0.9.8b 
lrwxrwxrwx 1 root root 16 mar 12 00:18 libssl.so.6 -> libssl.so.0.9.8b 
lrwxrwxrwx 1 root root 16 mar 13 17:55 libssl.so.7 -> libssl.so.0.9.8b
```
On tente un nouvel accès à l'interface Web. Cette fois-ci, on voit une nouvelle erreur dans le fichier phpstartup.log :

[root@icewarpcentos5 logs]# more phpstartup.log

/opt/merak/php/php: error while loading shared libraries: libcrypto.so.7: cannot open shared object file: No such file or directory

On créé un nouveau lien libcrypto.so.7 (comme pour libssl.so.7) :

```
[root@icewarpcentos5 lib]# ls -l libcrypto* 
-rwxr-xr-x 1 root root 1242192 jan 9 00:40 libcrypto.so.0.9.8b 
lrwxrwxrwx 1 root root 19 mar 12 00:18 libcrypto.so.6 -> libcrypto.so.0.9.8b 
[root@icewarpcentos5 lib]# ln -s libcrypto.so.0.9.8b libcrypto.so.7
```
Cette fois-ci, l'interface WebMail affiche la page de login :

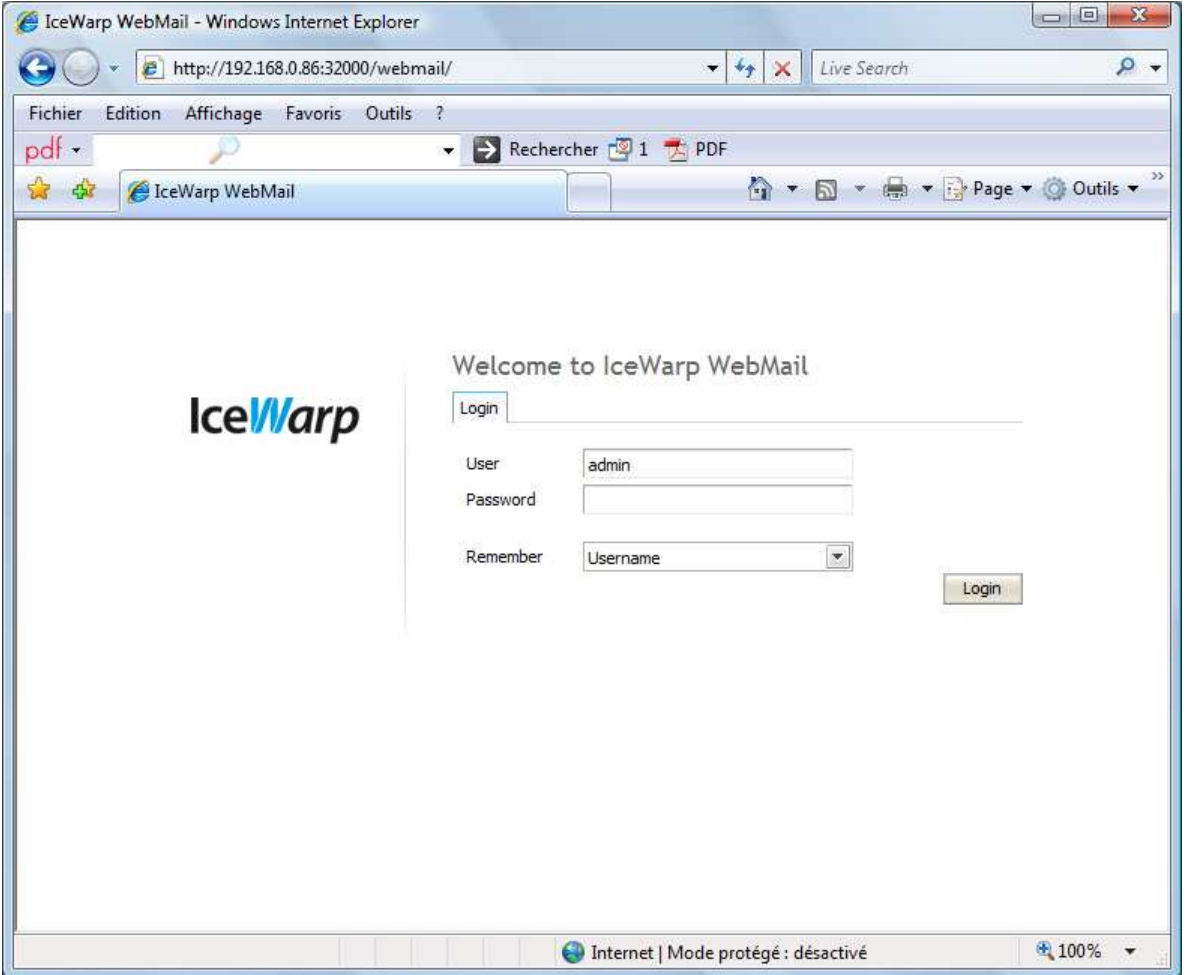

Se connecter avec ce compte 'admin' (créé lors de l'installation par le wizard).

On doit avoir une présentation comme celle-ci (avec accès au mail (Boîte de réception), les filtres (liste blanche et noire) et aux éléments de Groupware (Contacts, Calendrier, Tâches, Notes)

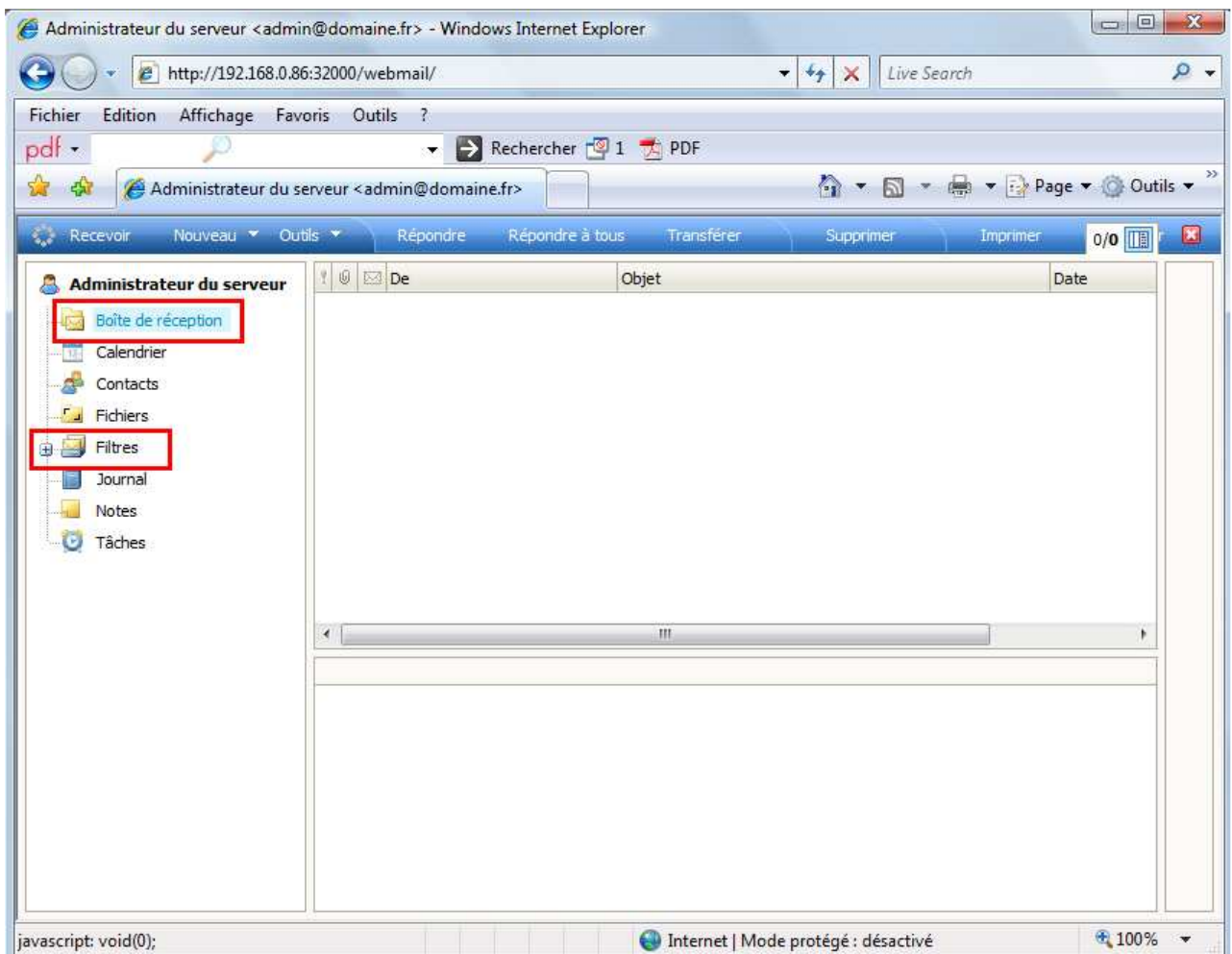

Envoyer un mail à ce même compte :

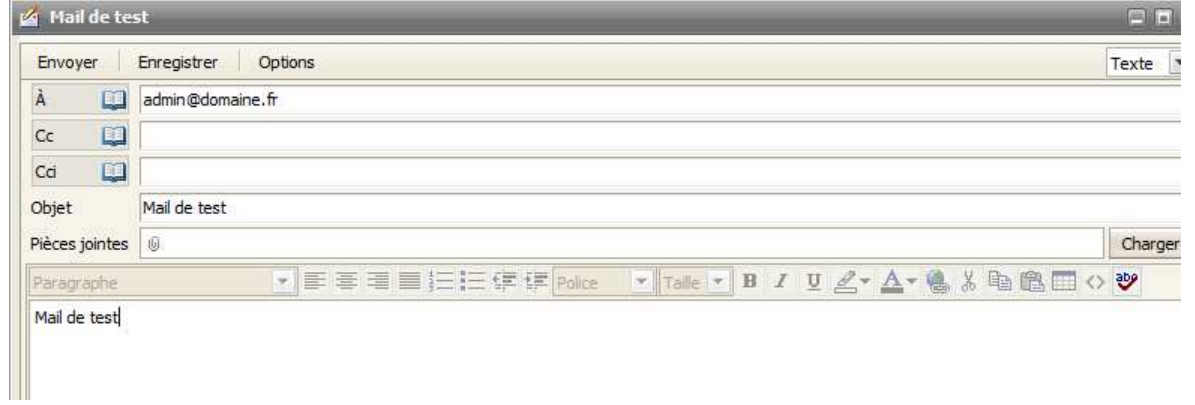

Cliquer sur Recevoir pour récupérer le mail et lire son contenu.

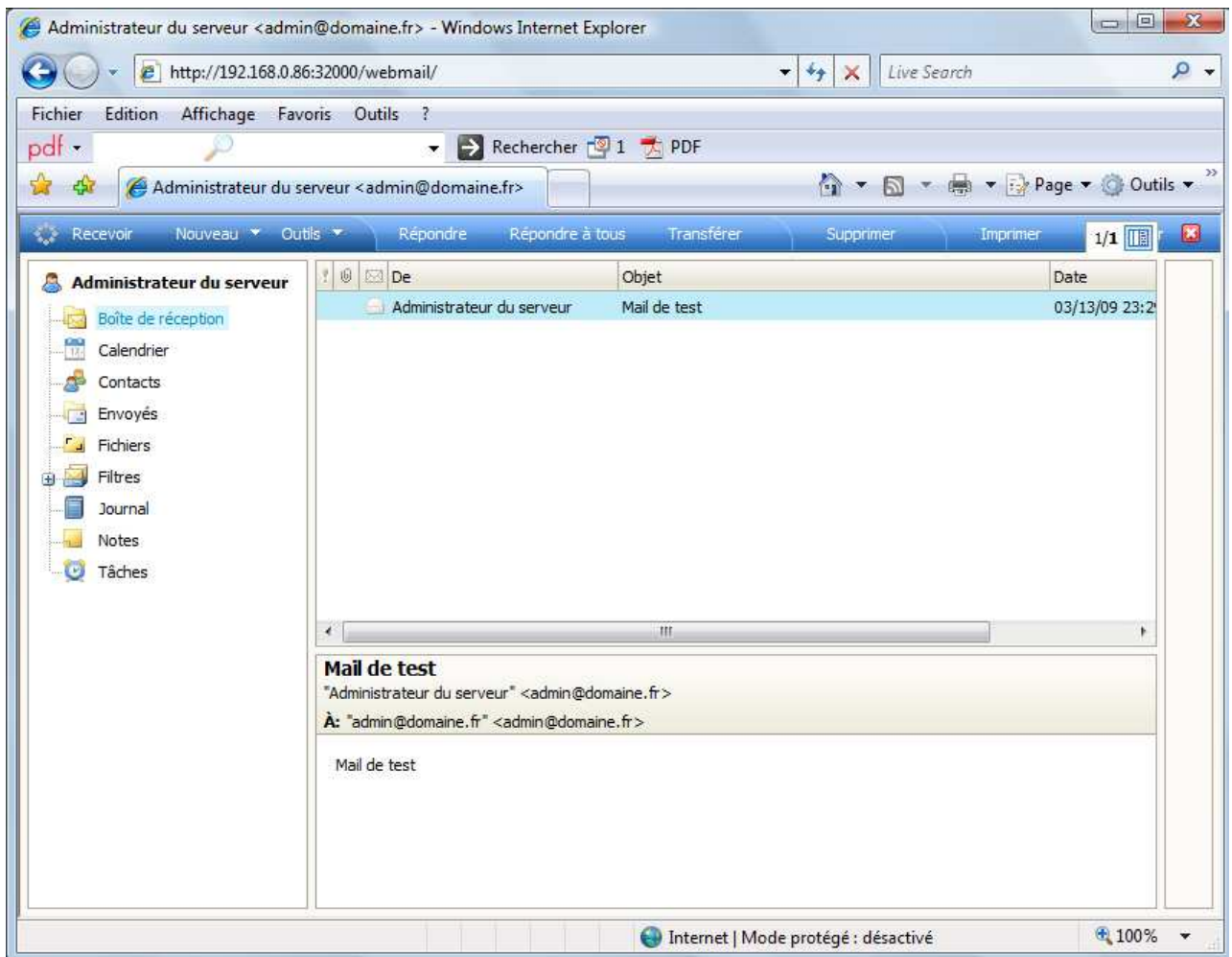

#### Vérification des journaux

Vérifier le contenu du log SMTP qui trace le mail échangé ci-dessus :

```
127.0.0.1 [B788FB90] 23:29:57 Connected 
127.0.0.1 [B788FB90] 23:29:57 >>> 220 mail.domain.com ESMTP IceWarp 9.4.1 
RHEL5.3; Fri, 13 Mar 2009 23:29:57 +0100 
127.0.0.1 [B788FB90] 23:29:57 <<< EHLO domaine.fr 
127.0.0.1 [B788FB90] 23:29:57 >>> 250-mail.domain.com Hello domaine.fr 
[127.0.0.1], pleased to meet you. 
127.0.0.1 [B788FB90] 23:29:57 <<< MAIL FROM:<admin@domaine.fr> 
127.0.0.1 [B788FB90] 23:29:57 >>> 250 2.1.0 <admin@domaine.fr>... Sender ok 
127.0.0.1 [B788FB90] 23:29:57 <<< RCPT TO:<admin@domaine.fr> 
127.0.0.1 [B788FB90] 23:29:57 >>> 250 2.1.5 <admin@domaine.fr>... Recipient ok 
127.0.0.1 [B788FB90] 23:29:57 <<< DATA 
127.0.0.1 [B788FB90] 23:29:57 >>> 354 Enter mail, end with "." on a line by 
itself 
127.0.0.1 [B788FB90] 23:29:58 *** <admin@domaine.fr> <admin@domaine.fr> 1 413 
00:00:01 OK VDR12157 
127.0.0.1 [B788FB90] 23:29:58 >>> 250 2.6.0 413 bytes received in 00:00:01; 
Message id VDR12157 accepted for delivery 
127.0.0.1 [B788FB90] 23:29:58 <<< quit 
127.0.0.1 [B788FB90] 23:29:58 >>> 221 2.0.0 mail.domain.com closing connection 
127.0.0.1 [B788FB90] 23:29:58 Disconnected
```
## Fin d'installation

A ce stade, on peut considérer que l'installation s'est bien déroulée et on peut procéder à la création des domaines, comptes, envoi/réception des mails…

Si besoin, on peut changer le paramétrage pour utiliser une base MySQL au lieu de la base par défaut SQLite (recommandé en mode production).

## Troubleshooting

- Si les interfaces Web (WebMail ou WebAdmin) n'affichent pas les pages Web, chercher la cause du dysfonctionnement dans le fichier /opt/merak/logs/phpstartup.log
- Si envoi/réception des mails ne fonctionne pas, vérifier que le MTA sendmail ne tourne pas sur la machine. Par défaut, sendmail est installé sur la machine lors d'installation de l'OS.

```
Exécuter la commande suivante dans un terminal de la machine Linux : 
       telnet 127.0.0.1 25
```
Si la réponse est :

```
[root@icewarpcentos5 merak]# telnet 127.0.0.1 25 
       Trying 127.0.0.1... 
       Connected to icewarpcentos5.tassigny.darnis.com (127.0.0.1). 
       Escape character is '^]'.
       220 icewarpcentos5.tassigny.darnis.com ESMTP Sendmail 
       8.13.8/8.13.8; Mon, 16 Mar 2009 10:06:38 +0100 
cela signifie que sendmail est à l'écoute sur le port standard SMTP (25).
```
Arrêter sendmail avec la commande : service sendmail stop

```
\lceilOn peut aussi désactiver le démarrage de sendmail lors d'un reboot avec la 
commande : 
       chkconfig --level 0123456 sendmail off 
] 
Cette fois-ci, la commande telnet donne le résultat suivant : 
       [root@icewarpcentos5 merak]# telnet 127.0.0.1 25 
       Trying 127.0.0.1... 
       Connected to icewarpcentos5.tassigny.darnis.com (127.0.0.1). 
       Escape character is '^]'.
       220 mail.domain.com ESMTP IceWarp 9.4.1 RHEL5.3; Mon, 16 Mar 2009 
       10:10:05 +0100
```
indiquant que le serveur SMTP de IceWarp est bien celui qui est en action.

• Si envoi/réception des mails ne fonctionne pas, vérifier les DNS configurés dans le menu 'Système | Connexion Internet'